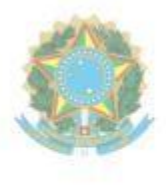

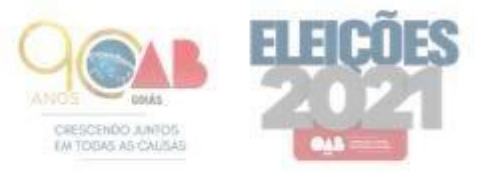

Ordem dos Advogados do Brasil - Seccional Goiás R. 1121, 200 - St. Marista, Goiânia - GO, 74175-120 1 (62) 3238-2000 | @ www.oabgo.org.br | Macabnet@oabgo.org.br

# **Guia dos Pedidos Eletrônicos referente às Eleições da OAB/GO 2021**

Todos os pedidos deverão ser realizados de forma **Online**, através do **Portal da OAB/GO**, conforme segue:

Acesse o site da **OAB/GO** (oabgo.org.br), **Serviços**, **Requerimento Online** De preferência, utilizando o navegador **Google Chrome.**

Irá para a página de **Login**, conforme imagem abaixo:

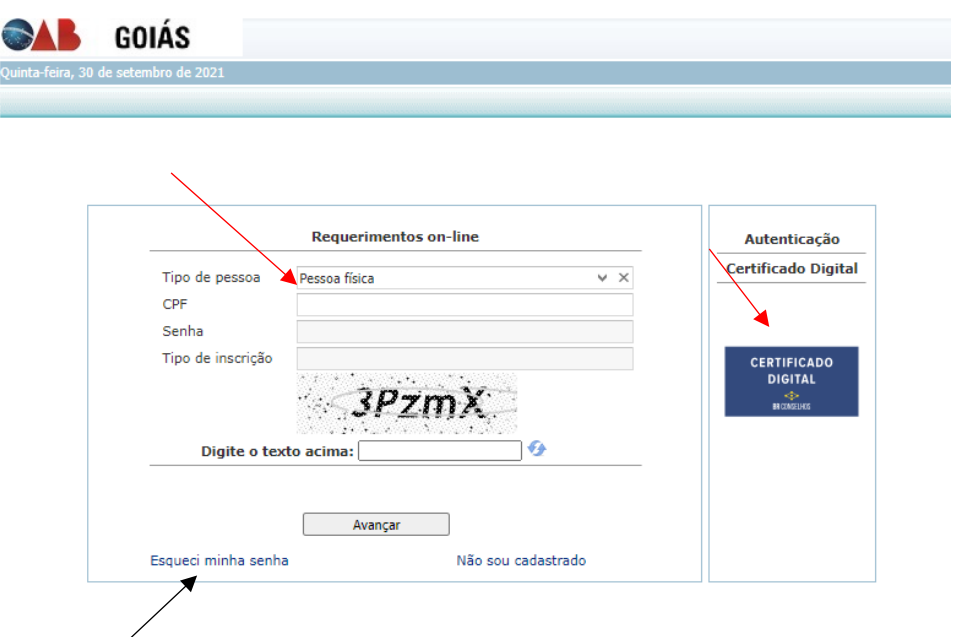

Para realização do **Login**, existem 03 formas:

**1** – Com **Certificado Digital** (deve ser inserido antes de abrir o navegador)

- **2** Através de **Usuário e Senha**
- **3** Pessoa não cadastrada: Insira apenas o CPF, os caracteres e clique em **avançar**.

Ao entrar no Sistema, clique no módulo: **1º Acesso – Pessoa não cadastrada**, preencha todos os campos obrigatórios e salve.

*Observação*: Caso já seja cadastrado ou advogado e precise logar com usuário e senha e não o possua, clique na opção: Esqueci minha senha (apontado de preto na imagem anterior), onde irá abrir a página abaixo:

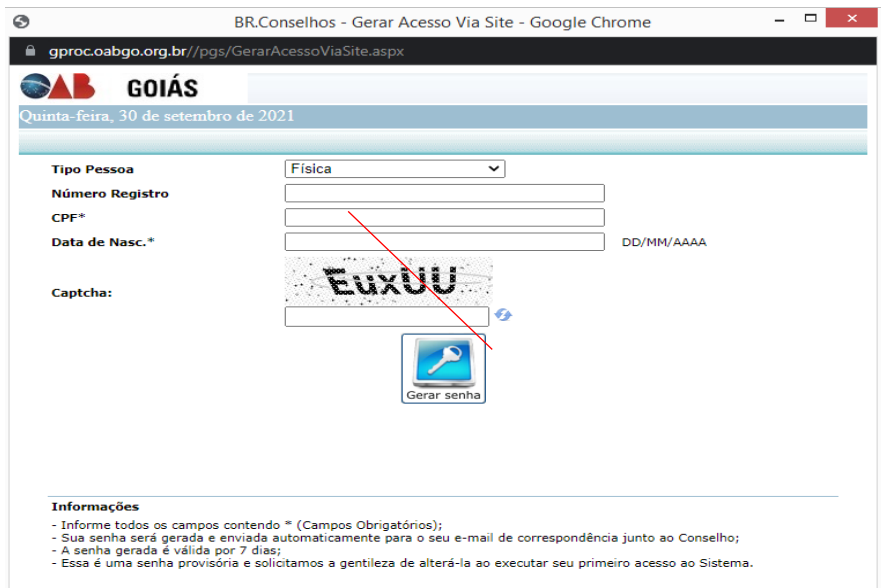

Insira apenas o CPF, Data de Nascimento e os caracteres, em seguida clique em **Gerar Senha**. Confira seu e-mail onde irá recebe-la e volte para a página do **Requerimento Online**.

## **Pedidos de Certidão para fins Eleitorais**

**1** – Ao realizar o **login**, clique no módulo específico: **Pedido de Certidão**:

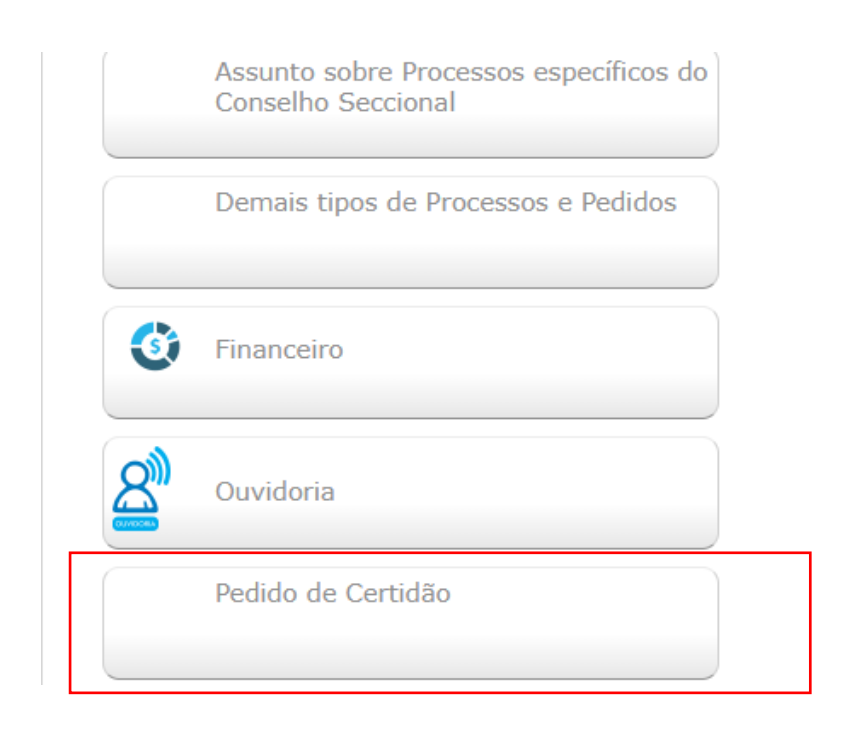

**2** – Após, clique no pedido específico: **Certidão para fins Eleitorais:**

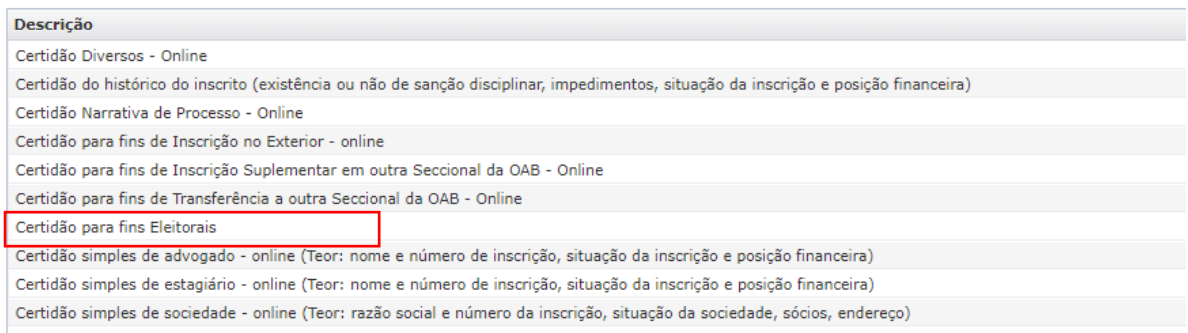

Ao clicar no pedido, aparecerá seus dados cadastrais, onde deverá clicar em avançar.

**3** – Na próxima tela, se atente ao campo: **Documentos a serem gerados** Selecione o Requerimento – Simplificado – Certidão Para Fins Eleitorais e clique em **Gerar**. Assine o requerimento gerado e o digitalize no **formato PDF**, ou assine de forma digital.

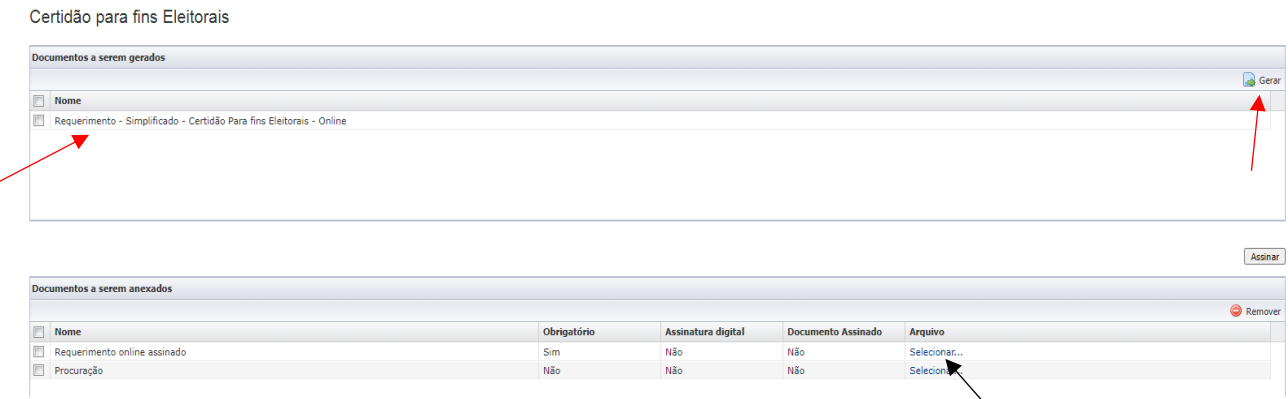

**4** – Desta vez, no campo: **Documentos a serem anexados**, na opção do Requerimento online assinado, clique em **selecionar** (apontado de preto), **escolher arquivo**, selecione o arquivo assinado e após, clique em **anexar**.

*Observação:* Caso seja um terceiro, mencione no requerimento gerado em nome de qual advogado deve ser confeccionada a certidão. Deve também, ser juntada a **procuração.**

**5** – Com o requerimento assinado anexado, clique em **avançar**, onde redirecionará para a página da taxa de Certidão, da qual é no valor de **R\$ 65,80**. Caso opte pelo pagamento via boleto bancário, é necessário aguardar o prazo de 02 horas para que consiga efetuar o pagamento.

## **Pedidos Específicos da Comissão Eleitoral**

**1** – Ao realizar o **login**, clique no módulo específico: **Assunto sobre Processo Eleitoral da OAB/GO:**

*Observação:* Lembrando que, os pedidos a seguir estão restritos somente a advogados que possuem **situação regular.**

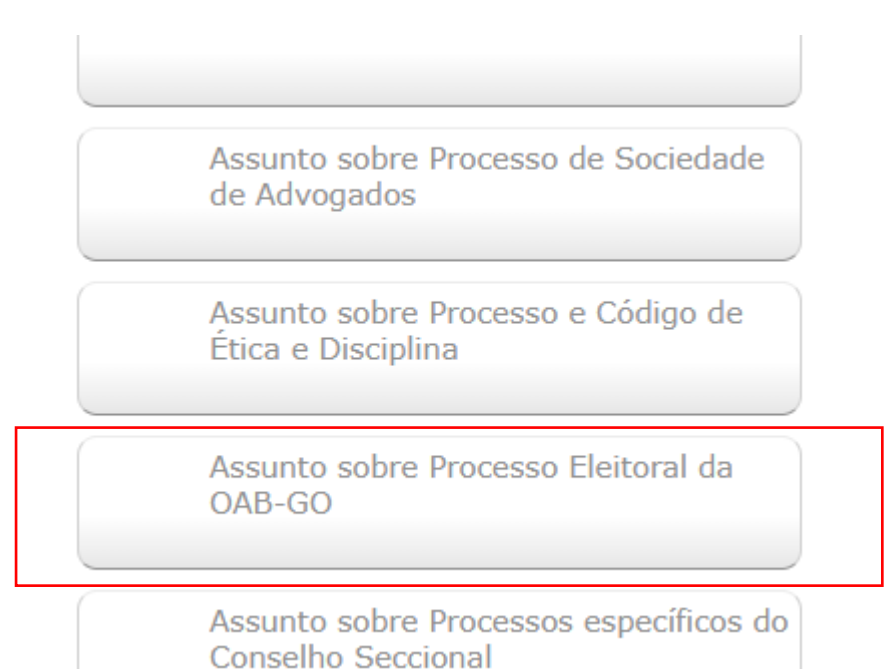

#### **2** – Localize o pedido específico, conforme segue:

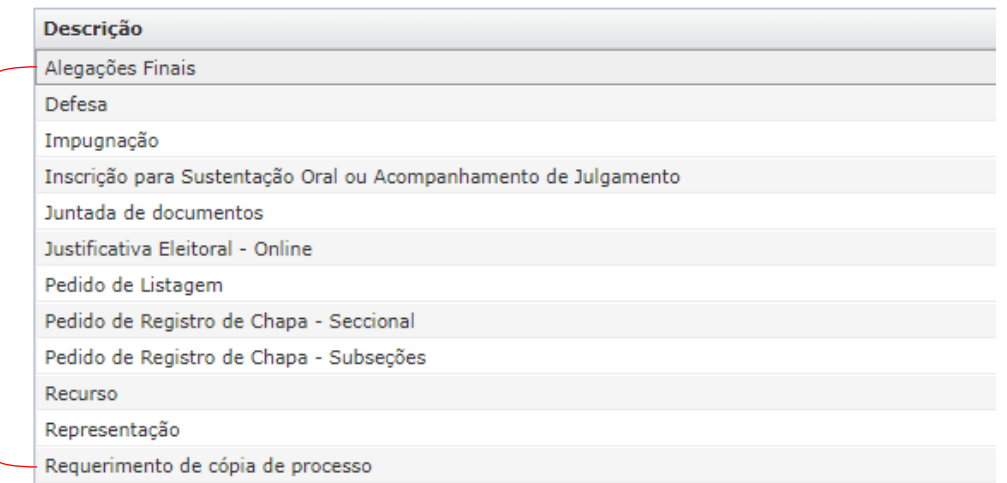

### **Para os pedidos de:**

- a) Alegações Finais
- b) Defesa
- c) Impugnação
- d) Juntada de documentos
- e) Justificativa Eleitoral
- f) Pedido de Listagem, Recurso
- g) Representação
- h) Requerimento de cópia de processo

Deverão ser realizados da seguinte maneira:

**3** – Ao clicar no pedido, irá aparecer o nome do requerimento, em seguida, clique em **avançar**:

**4** – No campo: **Documentos a serem gerados**, selecione o requerimento simplificado e clique em **Gerar**.

Assine o requerimento gerado e o digitalize no **formato PDF**, ou assine de forma digital.

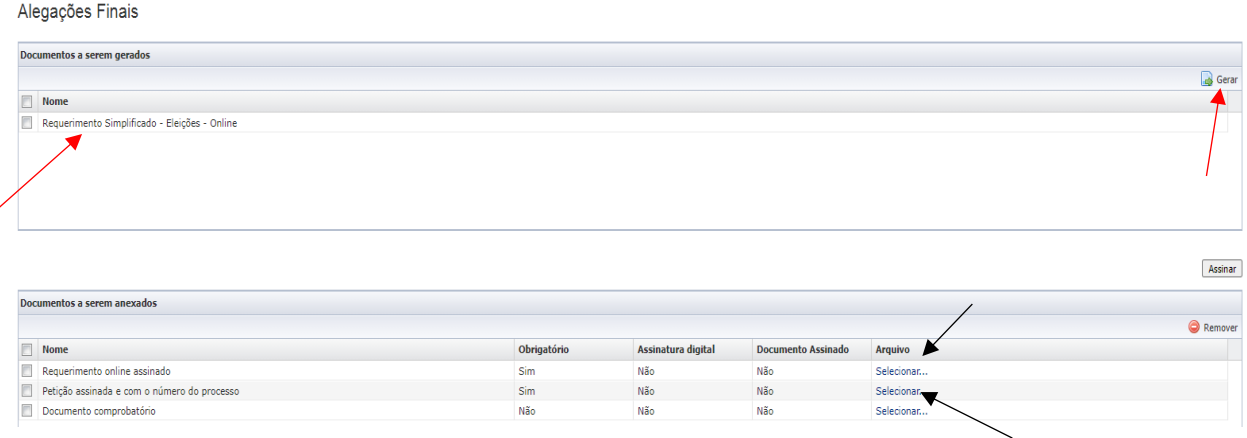

**5** – No campo: **Documentos a serem anexados**, se atente aos documentos obrigatórios, como o requerimento assinado (gerado anteriormente) e petição assinada.

*Para anexar:* Clique em **selecionar** (apontado de preto), **escolher arquivo**, selecione o arquivo assinado e após, clique em **anexar**.

Caso haja mais documentos que possam instruir a petição, utilize o campo: Documento comprobatório

**6** – Com todos os documentos anexados, clique em **avançar** para concluir o protocolo.

### **Para os pedidos de:**

- a) Registro de Chapa Seccional
- b) Registro de Chapa Subseções

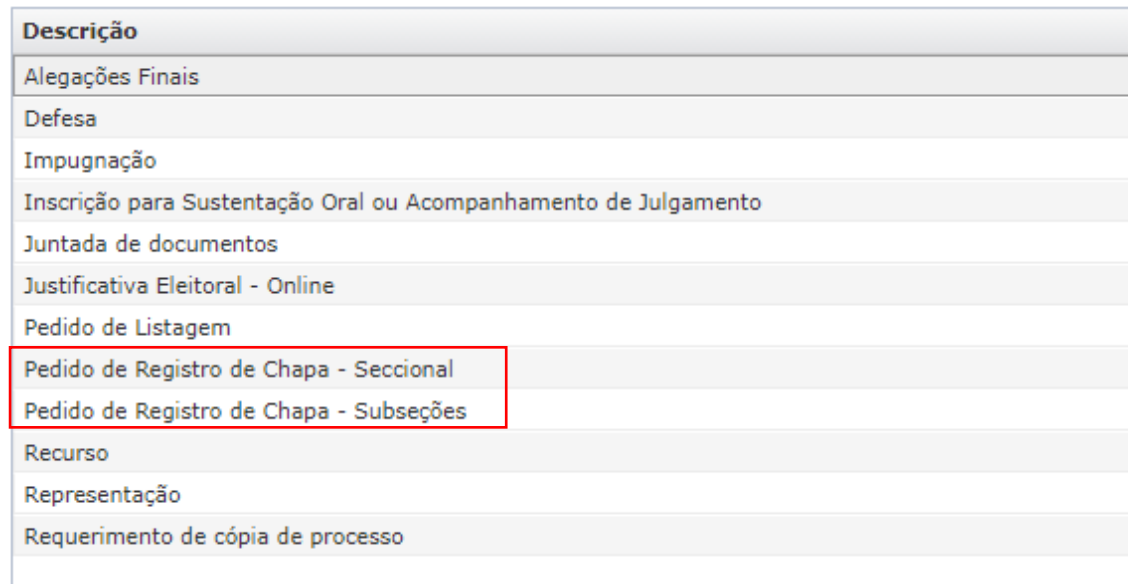

**1** – Ao clicar no pedido, irá aparecer o nome do requerente, em seguida, clique em avançar:

**2** – No campo: **Documentos a serem gerados**, selecione um documento de cada vez e clique em **Gerar**.

Preencha e assine todos os documentos e requerimento gerado e os **digitalize no formato PDF um por um**, ou assine de forma digital.

*Observação:* O Informativo sobre a Foto é apenas para cientificar acerca do padrão que a foto deve ter para que seja anexada ao sistema.

## Pedido de Registro de Chapa - Seccional

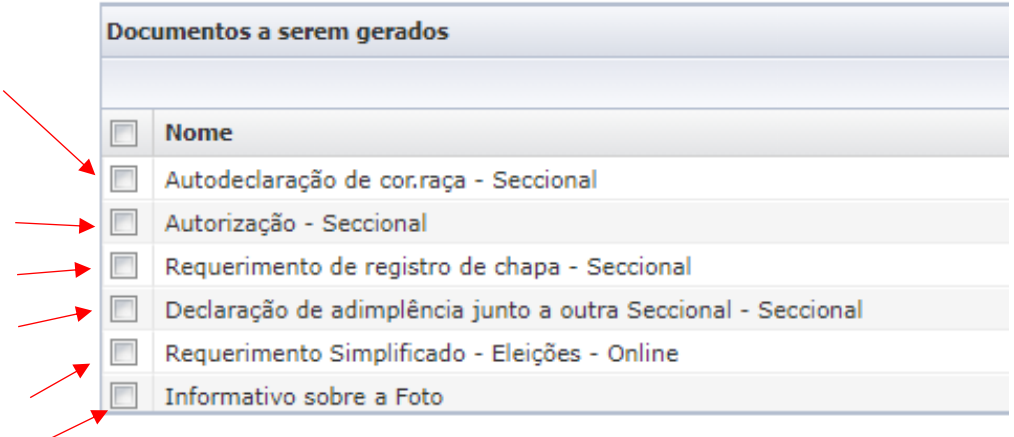

**3** – No campo: **Documentos a serem anexados**, clique em **selecionar** (apontado de preto), **escolher arquivo**, selecione o arquivo assinado e após, clique em **anexar**.

*Observação:* Lembrando que, deverá ser anexado um por vez, em seu campo específico.

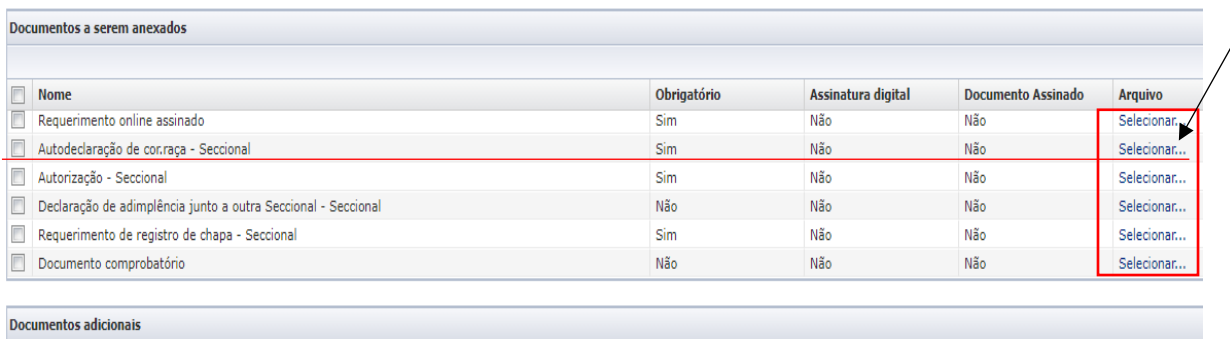

**Exemplo:** Cada documento tem seu campo selecionar, onde deverá ser anexado o documento específico e assim por diante.

**Para anexar a foto:** Desça até o campo **Documentos adicionais**, clique em **Novo,** em Tipo de documento, selecione: Foto 5x7 (Fundo Branco - 161x232 Pixels - 8bits - Tamanho máximo 19kb)

Clique em **escolher arquivo**, **selecione a foto** e após, clique em **anexar**.

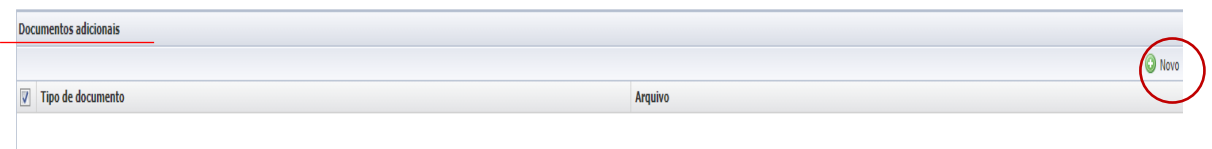

**4** – Com todos os documentos anexados, clique em **avançar** para concluir o protocolo.